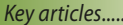

*Different Inside page 3*

*MacBook Pro Issues & Adapter Price Cuts—pages 6 & 8*

*Basic iPad Troubleshooting Tips page 8*

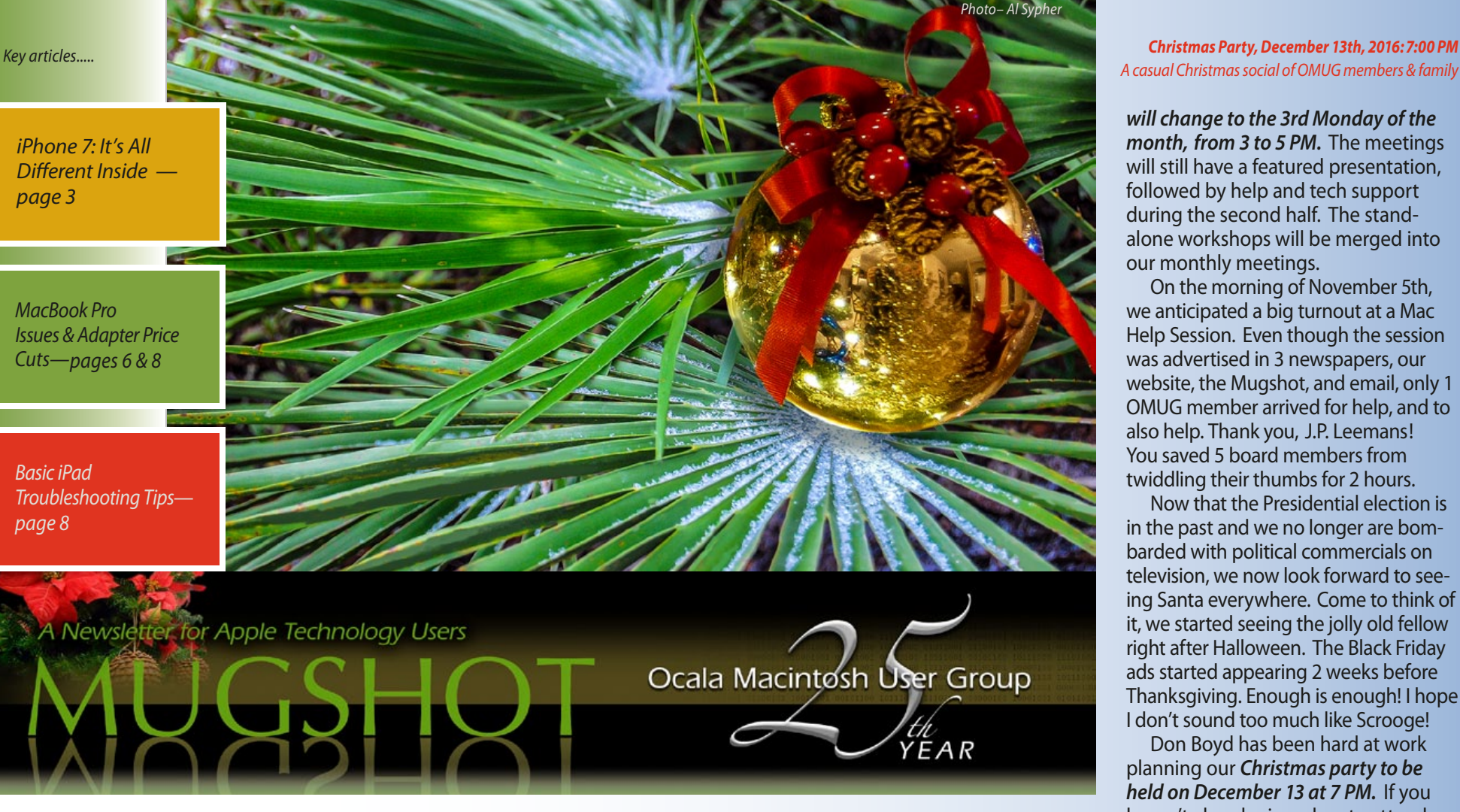

## *Hello from Madam Prez—*

My official duties as President began on November 1, when Bob Adams needed to resign his position for personal reasons. Bob hasn't left the group, but demands on his time time do not allow him to continue his duties as President.

I never imagined when I became VP that I would be "promoted" to OMUG President. My greatest fear has been realized. English was never a favorite subject of mine, and I didn't especially like writing essays. Here I am having to write this message every month another challenge has come my way! I can always use the *Breathe* app on my Apple Watch to calm myself if I get overwhelmed.

Yes, I finally decided a few months ago to buy an Apple Watch and I'm happy that I did. I'm finding more and more uses for it. I can see notifications, set a timer, answer and talk on the phone, get a reminder to drink water,

be prompted to stand up every hour, answer and send text messages, ask Siri questions, and pretend to be Dick Tracy. Roger, over and out. I know I could do all this on my iPhone, but it's so much more convenient for me having all this available on my wrist.

The OMUG Board met on October 29th to discuss ways to better meet the needs of our members and to increase attendance at our meetings. *In January, the meeting day and time*  *Christmas Party, December 13th, 2016:7:00 PM*

*will change to the 3rd Monday of the month, from 3 to 5 PM.* The meetings will still have a featured presentation, followed by help and tech support during the second half. The standalone workshops will be merged into our monthly meetings.

On the morning of November 5th, we anticipated a big turnout at a Mac Help Session. Even though the session was advertised in 3 newspapers, our website, the Mugshot, and email, only 1 OMUG member arrived for help, and to also help. Thank you, J.P. Leemans! You saved 5 board members from twiddling their thumbs for 2 hours.

Now that the Presidential election is in the past and we no longer are bombarded with political commercials on television, we now look forward to seeing Santa everywhere. Come to think of it, we started seeing the jolly old fellow right after Halloween. The Black Friday ads started appearing 2 weeks before Thanksgiving. Enough is enough! I hope I don't sound too much like Scrooge!

Don Boyd has been hard at work planning our *Christmas party to be held on December 13 at 7 PM.* If you haven't already signed up to attend, the deadline is December 2nd. You might even see a few dinosaurs at this informal gathering, and I'm not talking about us old folks!

Thanks to Doug Sebring for his excellent presentation on Creating E-publications during the Nov. meeting. Thanks also to the OMUG Board members who helped in my transition to President.

Wishing you all a stress-free holiday season! *Marilyn Kennedy*, *President*

*Best viewed in Adobe Reader*

December 2016 | **MUGSHOT** Newsletter | **1**

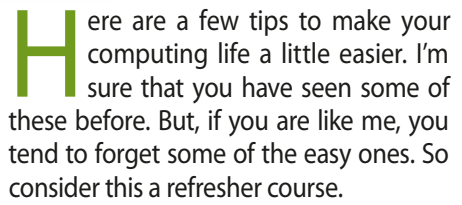

## **Browsing Tips—**

*25*

*Try these when you are viewing web pages.*

- Hit the spacebar to scroll down one page.
- Hold down the shift key while hitting the spacebar to scroll back up again.
- When filling out forms, use the Tab key to jump from box to box.
- To enlarge the text on a page, hold down the Command key and hit the plus key one or more times. Use Command and the minus key to return to normal.

## **iOS Tips—**

- When entering text in an app, hit the spacebar twice to add a period and a space.
- If you want to redial somebody that you dialed before, hit the call button. This puts the last phone number into the box for you to call again.

## **Google Tips**

- To find the definition of a word: Go to the Google search bar, type the word define and then the word you are looking for.
- Get up-to-date flight information by typing the airline and flight number into the Google search bar.
- Get currency conversions. Example: Entering \$25 in pounds in the search bar yields 20.06 British Pounds.

## **Tips to Use when Editing Text—**

You can highlight a word by double-clicking it. To change a highlighted word, just type over it – no need to use the delete key.

*Use the Option Key (* ⌥ *) with the keyboard arrow keys to quickly move around your text.*

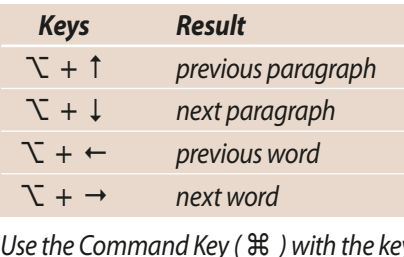

*Use the Command Key (* ⌘ *) with the keyboard arrow keys to quickly move around your text.*

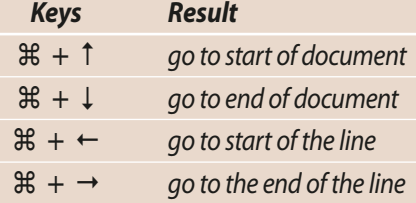

## **Use Fakespot Before Buying Something From Amazon—**

This is a free service that attempts to analyze product reviews and ratings to identify deceptions. Go to *[http://fakespot.](http://fakespot.com) [com](http://fakespot.com)* and put in any Amazon product or Yelp business link in the search box. There are browser extensions for Chrome and Firefox (none for Safari yet) and an iOS App to make the process easy.

Fakespot utilizes numerous technologies to validate the authenticity of reviews. The primary criteria is the language utilized by the reviewer, the profile of the

reviewer, correlation with other reviewers data and machine learning algorithm that focuses on improving itself by detecting fraudulent reviews.

Give it a try the next time you are considering a purchase. You may be surprised at the result.

## **Create PDFs From Emails Using an On-line Service—**

PDFConvert.me is a free email service which will take the content of a message and return it to the sending email as a PDF attachment. This allows mobile devices to have a "print to PDF" feature in many circumstances. No sign up is required – just forward your email to one of the special *pdfconvert* addresses.

For more information, please see the *[documentation.](https://pdfconvert.me/docs/)*

## **Convert PDF Files to DOCX Using Google Docs—**

The web-based Google Drive has a rather impressive set of PDF conversion tools.

- 1. Head to the Google Drive website (drive.google.com) and log in with a Google account.
- 2. Click **New > File Upload** and choose the PDF file in question from your Mac.
- 3. Find the uploaded PDF file in your recent file list.
- 4. Right-click and select **Open With > Google Docs.**
- 5. Select **File > Download As > Microsoft Word (DOCX).**

You will be able to open the downloaded file in *Word, LibreOffice,* or *Apple Pages*.a

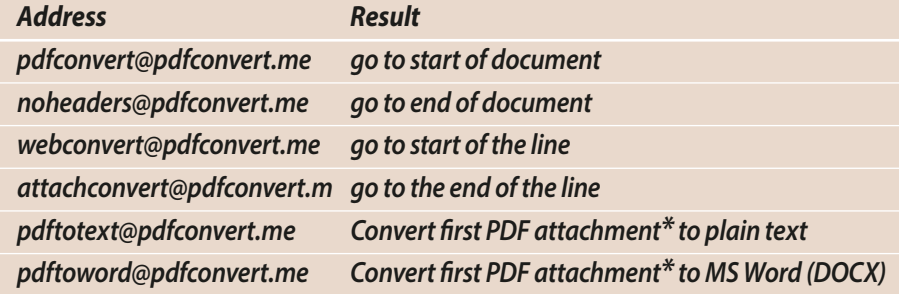

*\* Supported attachments: Office, LibreOffice, images— Note: only one PDF attachment per email for conversion*

*I hope that you have enjoyed these quick tips. If you have your own favorites, send them to me at ocalamug+tips@gmail.org and I'll add them to an online list.*

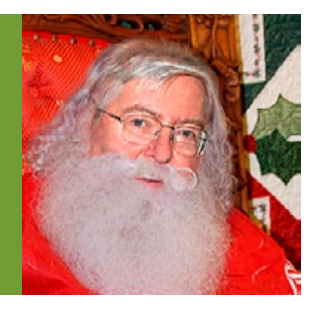

*25*

## *edited from an article appearing on lifewire.com iPhone 7: Familiar Outside; It's All Different Inside—*

## **The Good—**

- > Speedy
- > High capacity storage
- > Excellent camera
- > Improved internals
- > Available in great-looking jet black finish

## **The Bad—**

- > 3D Touch Home button a little less intuitive than previous
- care about that)
- > Same case design as iPhone 6/6S (if you care about that)

## **The Price—**

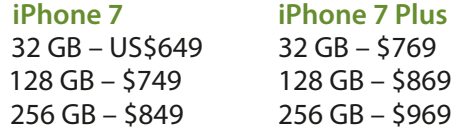

The exterior is similar, but the interior components are so different from, and so much better than, its predecessors, it more than earns the full *new-model* number.

## **The Infamous Headphone Jack: No Big**

**Deal—** Let's get this one out of the way up front since it's easily the biggest headline about the 7: yes, it lacks the traditional headphone jack. No, I really don't care and I don't think you need to either. Is it slightly inconvenient? Yes, I suppose it is, though the greatest inconvenience I've encountered so far is having to get out of bed to get my adapter when I didn't feel like it.

And that's the key thing: Apple includes an adapter for traditional headphones with every iPhone 7 (and they only cost \$9 if you lose it). Sure, it's a little annoying to have an extra dongle and that Apple is more and more relying on adapter dongles across all its products is a little worrying, but overall it's really not much hardship.

With the dongle, everything works just like it used to.

I don't detect any improvement in audio quality with the included, *Lightningonly* earbuds, but there's no decrease in quality either. I haven't had a chance to test Apple's wireless AirPods earbuds, which look advanced and smart, and I suspect that people who use them won't think about the missing headphone jack at all.

**Major Camera Improvements—** The story of the iPhone 7 series is its changed interior. The headphone jack is the most obvious change, but the one that may impact the largest number of people is the improvements to the camera on both models. The back camera is now upped to 12 megapixels, uses a larger aperture, and a four-LED flash for even better color fidelity. The 7 Plus also has the much ballyhooed depth-of-field effects, too.

Apple is fond of saying that the cameras on these phones are likely the best camera most people have ever owned. I suspect they're right. Even compared to the already-very-good cameras on the iPhone 6S series, the 7 offers a big step up. Photos are clearer and more lifelike, especially in low light. I was recently able to take a photo of trees against a foggy, gray, pre-sunrise sky that looked great. With the 6S, the image would have been all but impossible to make out.

Whether you're a dedicated photographer or just like to snap pictures with family and friends, you're going to love the camera on the iPhone 7 series.

**New Home Button:** *A Change That Takes Getting Used To—* A somewhat less immediately successful change is the new Home button—if you can really call it a button.

Unlike on previous models, on which you'd press a Home button that moved under your finger, the Home button on the 7 series is a flat panel that doesn't move. Instead, it uses the same 3D Touch technology as is in the phone's screen to detect how hard you're pressing and react accordingly. This means that, by default at least, you can't simply rest your finger on the button to unlock the phone and instead have to press it (there's a setting to restore *rest-to-unlock*).

Because of this, unlocking the phone isn't quite as smooth as on previous models, at least initially. It doesn't tend to cause me major problems, but sometimes the phone unlocks by resting my finger, other times I have to press the button. It's a little inconsistent, and it's hard to know whether it's a change that will be worth it. There's tremendous potential in 3D Touch—both in the button and the screen—but as of now, it's untapped potential.

**Familiar Case Design, But There's A Lot Going On Inside It—** Some critics have called the iPhone 7 series a disappointment because the exterior casing is the same as the last two models. They're missing the point. As we've seen, the insides of the device are so different, and so much better, that the exterior casing doesn't matter too much.

Other major internal upgrades include: a substantially faster *—cont'd on pg.6*

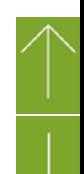

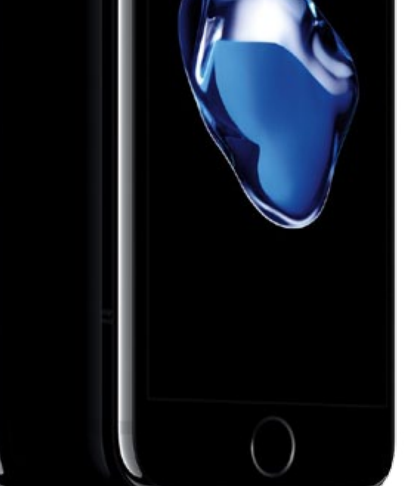

*There's no getting around these two facts: There's no headphone jack on the iPhone 7 models and, from the outside, it doesn't look much different than the iPhone 6 series. But the insides... wow, is that a different story.*

Oh, the big blue blob— no it's not a new logo, it's a big water drop intended to show the iPhone 7's splash and water resistance.

version

- > No headphone jack (if you
- 

# *Avoid Big iPhone Data Roaming Bills– by Sam Costello, iPhone Expert– about.com*

 *Coming back from an overseas vacation to a crazy expensive* 

*phone bill is... Well, it's just a bummer. And it's avoidable with just a few simple steps.. here are 6 ways—*

Most people pay a flat monthly price for their iPhone service, but if you take your phone overseas, a little-known feature called data roaming could increase your phone bill by thousands of dollars.

## **What Is iPhone Data Roaming?**

The data that you use when you connect to wireless data networks in your home country is covered by your regular monthly plan. Even if you go over your data limit, you'll probably only pay \$10 or \$15 US for a relatively small overage.

But when you take your phone overseas, even using a tiny amount of data can get really expensive, really fast (technically, there can also be domestic data roaming charges, but those are less and less common). That's because standard data plans don't cover connecting to networks in other countries. If you do that, your phone goes into *[data roaming](https://www.lifewire.com/how-to-avoid-data-roaming-charges-2377216)* mode. In data roaming mode, phone companies charge outrageously expensive prices for data—say \$20 per MB, which is a lot more than the **\$9 per GB** I pay for my current plan.

With that kind of pricing, it would be easy to rack up hundreds or even thousands of dollars in charges for relatively

light data use. But you can protect yourself and your wallet.

## **Avoiding Huge iPhone Data Roaming Charges**

## *1. Turn Off Data Roaming*

The single most important step you can take to save yourself from big international data bills is to turn off the data roaming feature.

To do that, follow these steps:

- Tap the *Settings* app on your home screen
- Tap *Cellular*
- Move the *Data Roaming* slider to Off/white.

With data roaming turned off, your phone won't be able to connect to any *[4G or](https://www.lifewire.com/are-iphone-4-and-4s-4g-phones-2000681)*  **[3G](https://www.lifewire.com/are-iphone-4-and-4s-4g-phones-2000681)** data networks outside of your home country. You won't be able to get online or check email (though you may still be able to text), but you won't run up any big bills either.

## *2. Turn Off All Cellular Data*

Don't trust that setting? Just turn off all cellular data. With that turned off, the only way to connect to the Internet is via Wi-Fi, which doesn't carry the same costs.

To turn off Cellular Data:

- Tap the *Settings* app
- Tap *Cellular*
- Slide *Cellular Data* to Off/white.

This can work in conjunction with, or separately from, turning off Data Roaming. Whether you want to turn off one or both will depend on your situation, but turning this off means you can't connect to cellular networks even in your home country.

## *3. Control Cellular Data For Each App*

You may be willing to pay for a couple of crucial apps you have to check, but still want to block all others. In iOS 7 and up, you can let some apps use cellular data but not others. Be warned, though: Even checking email a few times in another country can lead to a large bill. If you want to allow some apps to use cellular data when roaming:

- Tap the *Settings* app
- Tap *Cellular*

Scroll down to the *Use Cellular Data For* section. In that section, move the sliders to Off/white for the apps you **don't** want to use data. Any app whose slider is green will be able to use data, even roaming data.

## *4. Use Wi-Fi Only*

When you're overseas, you may want or need to get online.

To do this without incurring major data roaming costs, use the *[iPhone's Wi-](https://www.lifewire.com/connect-ipod-touch-iphone-to-wifi-2000779)[Fi connection](https://www.lifewire.com/connect-ipod-touch-iphone-to-wifi-2000779)*. For anything you need to do online—from email to web, text messages to apps—if you use Wi-Fi, you'll save yourself from these extra charges.

## *5. Monitoring Data Roaming Use*

If you want to keep track of how much data you've used while roaming, check the section right above "Use Cellular Data For" in *Settings -> Cellular*. That section— *Cellular Data Usage*, *Current Period Roaming*—tracks your use of roaming data.

If you've used roaming data in the past, scroll to the bottom of the screen and tap *Reset Statistics* before your trip so the tracking starts from zero.

## *6. Get an International Data Package*

All of the major companies that offer monthly iPhone plans also offer *[interna](https://www.lifewire.com/traveling-att-international-plan-1999679)[tional data plans](https://www.lifewire.com/traveling-att-international-plan-1999679)*. By signing up for one of these plans before you travel, you can budget for Internet access on the trip and avoid exorbitant bills. You should use this option if you expect to need to get online regularly during your trip and don't want to forced to find open Wi-Fi networks.

Contact your cellphone company before leaving on your trip to discuss your options for international data plans. Ask them for specific instructions on using the plan and avoiding additional charges while on your trip. With this information, there shouldn't be any surprises when your bill arrives at the end of the month.

*Fighting Big Phone Bills From Data Roam*ing— What happens if you make a mistake, though? Even if you accidentally run up a \$100 or \$1,000 or even \$5,000 data roaming bill while overseas, you're not necessarily stuck paying that bill.

*Check out our [tips on contesting an](https://www.lifewire.com/contest-iphone-data-roaming-charges-1999682)  [iPhone data roaming charge](https://www.lifewire.com/contest-iphone-data-roaming-charges-1999682).* 

## *You've seen signs for "horse crossings" but I'll bet you haven't seen one of*

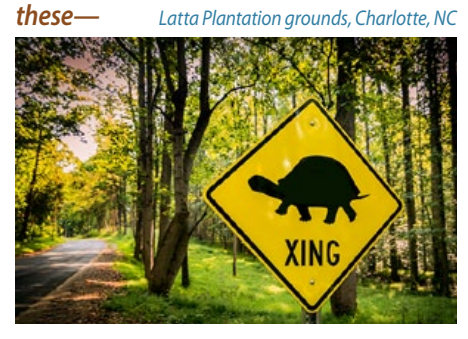

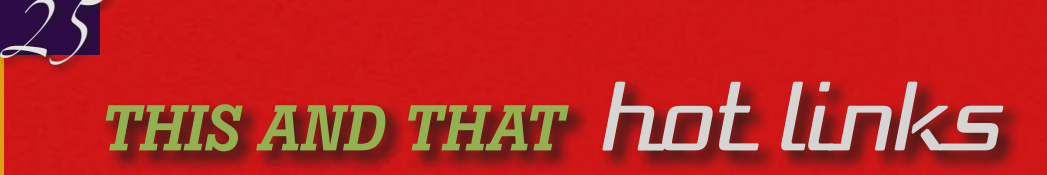

## *Do You Know How to Turn Off an iPhone?—*

#### *by Sam Costello writing on lifewire.com*

It might sound a little funny, but tapping the Sleep/Wake button doesn't turn off the iPhone. Not in a real way, anyway. Tapping that button just turns off the screen and puts most of the system to sleep. The iPhone is actually still on and can receive text messages, check email, etc. There's a simple way to turn it off for real, however. Check "*[turn off](https://www.lifewire.com/turn-off-your-iphone-2000114?utm_campaign=aboutapple&utm_medium=email&utm_source=cn_nl&utm_content=7985222&utm_term=bouncex6)*"

## *How to Turn Off YouTube Autoplay Videos seen on OSXDaily.com*

YouTube videos default to auto-play on load, as well as automatically loading and playing a new different video in the play list after the first video has completed. Some users may like YouTube video autoplaying, but some users may not. If you want to turn off auto play on YouTube, or turn video auto play back on... *[go how-to](http://osxdaily.com/2016/10/29/turn-off-autoplay-youtube-videos/?utm_source=feedburner&utm_medium=email&utm_campaign=Feed%3A+osxdaily+%28OS+X+Daily%29)*

## *How to Always Show Red-Eye Removal Tool in Photos for*

## *Mac— by OSXDaily.com*

The Mac Photos app includes a great red-eye removal tool, which makes quick work of getting rid of the glaring red eye effect which can sometimes happen with photos of faces. One of the curiosities of Photos for Mac though is the red eye tool is not always visible as an option. *[Make visible full time](http://osxdaily.com/2016/09/01/show-red-eye-removal-tool-photos-mac/)*.

#### *Improve "Hey Siri" on iPhone— Seen on OSXDaily.com*

Having Hey Siri enabled for hands-free

activation of the virtual assistant is undoubtedly useful, but sometimes you may find that Siri doesn't always respond on the iPhone. Conversely, sometimes you may experience *Hey Siri* activating out of the blue seemingly unsolicited. Both of these issues are usually a result of Siri not recognizing your voice… *[You can change that—](http://osxdaily.com/2016/05/03/improve-hey-siri-voice-training-ios/)*

## *Set Up Multiple Network Locations on Your Mac—*

*by Tom Nelson on lifewire.com*

The Mac makes it easy to connect to a local network or the Internet. In most cases, the Mac will make the connection automatically the first time you start it up. If you only use your Mac in one location, such as at home, then this automatic connection may be all you'll ever need.

But if use your Mac in different locations, such as taking a MacBook to work, you must change the network connection settings each time you change locations. Rather than change the network settings manually each time you change locations, you can use the Mac's Network Location service to create multiple "locations."... *[Go-to link](https://www.lifewire.com/set-up-multiple-network-locations-on-mac-2260396?utm_content=20160812&utm_medium=email&utm_source=exp_nl&utm_campaign=list_macs&utm_term=list_macs)[—](http://osxdaily.com/2016/07/17/remove-news-headlines-spotlight-ios/?utm_source=feedburner&utm_medium=email&utm_campaign=Feed%3A+osxdaily+%28OS+X+Daily%29)*

## *More to Maps Than Meets the*

## *Eye— by Daniel Nations on lifewire.com*

Apple took a look of grief (justified to be sure) when it first rolled out Apple Maps. Luckily Apple learned and has been improving Maps ever since then. Check out how Apple has improved Maps and what they've added.*[—](http://ipad.about.com/od/Get-Stuff-Done-on-Your-iPad/fl/How-to-Copy-Files-From-an-iPad-to-a-PC-And-Vice-Versa.htm?utm_content=7115069&utm_medium=email&utm_source=cn_nl&utm_campaign=aboutapple&utm_term=bouncex6)[Go-to link 2](https://www.lifewire.com/apple-maps-tips-4099268?utm_campaign=aboutapple&utm_medium=email&utm_source=cn_nl&utm_content=8024072&utm_term=bouncex6)*

## *Cardiologist Launches Heart Attack Prevention App as seen on InfoManager.com*

One thing you'll notice about most user group members … none of us is get-

ting any younger! Semler Heart for iOS devices is the first interactive app that deals directly with preventing heart disease, the #1 cause of death in this country.

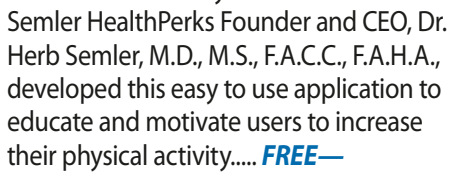

## *Apple Music Teams Up With Apple TV—by Jonny Evans on lifewire.com*

If you really get into it, Siri plus Apple Music makes your Apple TV so darn handy. Being able to say "Play me the top ten hits from

1976" or "Play me every song by (your favorite artist)" is just so great. *[Give it a try!](https://www.lifewire.com/music-apps-and-apple-tv-4057971?utm_content=7037404&utm_medium=email&utm_source=cn_nl&utm_campaign=aboutapple&utm_term=bouncex6)*

## *5 Quick Tips For Cleaning Space On Your Mac from MacTricksandTips.com*

This article really does concentrate on "quick." The tips are:

*1 Clear the Downloads Folder*

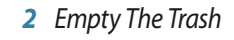

- *3 Remove iOS Backups*
- *4 Remove iTunes Library Backups*
- *5 Clean Up Photos Library*

Of course, for each step there is [more](�http://www.mactricksandtips.com/2016/08/5-quick-tips-for-cleaning-space-on-your-mac.html)  [detail.](�http://www.mactricksandtips.com/2016/08/5-quick-tips-for-cleaning-space-on-your-mac.html) *[See the full article](http://www.mactricksandtips.com/2016/08/5-quick-tips-for-cleaning-space-on-your-mac.html)*.

## *Create a Slideshow– Use iMovie In Less Than 3 Minutes thanks to MacMost.com*

It is easy to create a slideshow with iMovie using a photo album. In less than three minutes you can import the photos, add transitions, insert titles, and include music. You can then export the slideshow as a video to use on YouTube, your social networks, or show during a presentation. *[Watch Video](http://macmost.com/create-a-slideshow-with-imovie-in-less-than-3-minutes.html)*...

#### *iPad and the Cloud by Daniel Nations on lifewire.com*

Not only does your iPad have fixed storage, it's not really designed to work with flash drives and hard drives. So when you want to store more files, what's an iPader to do? *[Use the cloud!](https://www.lifewire.com/cloud-storage-for-ipad-4111276?utm_campaign=aboutapple&utm_medium=email&utm_source=cn_nl&utm_content=8091061&utm_term=bouncex6)*

## *How to Use Universal Clipboard on Mac, iPhone, iPad—*

*as seen on OSXDaily.com*

Universal Clipboard is one of the greatest features available with the latest versions of macOS and iOS which allow you to copy and paste between devices across platform or devices. For example, you can copy a link on a Mac and then paste it into an email on the iPhone. *[Tons of info here—](http://osxdaily.com/2016/10/11/use-universal-clipboard-mac-ios/)*

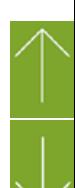

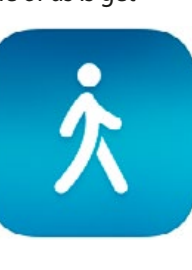

*25*

## *MB Pro No SD Card Slot???? by Brittany Hillen, appeared on Lifewire.com*

#### *Apple's Phil Schiller explains why the new MacBook Pro doesn't have an SD card slot—*

There's a fair amount of controversy surrounding Apple's newly unveiled MacBook Pro laptops, with one major criticism from photographers focusing on the removal of the SD card slot. Owners must use an SD-to-USB adapter to physically transfer files from a card to the laptop, otherwise wireless transfer is the only option. When asked about this design decision Apple's Phil Schiller explained that SD card slots are "cumbersome."

When asked why the new MacBook Pro laptops don't have an SD card slot, Schiller explained:

CC Because of a couple of things. One, it's a bit of a cumbersome slot. You've got this thing sticking halfway out. Then there are very fine and fast USB card readers, and then you can use CompactFlash as well as SD. So we could never really resolve this – we picked SD because more consumer cameras have SD but you can only pick one. So, that was a bit of a trade-off. And then more and more cameras are starting to build wireless transfer into the camera. That's proving very useful. So we think there's a path forward where you can use a physical adaptor if you want, or do wireless a

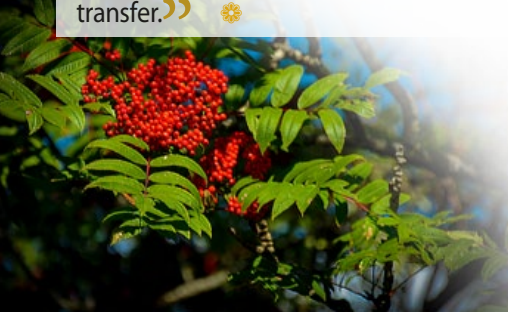

*Apple Ditches Iconic Startup Sound On New MacBook Pro by Adario Strange on mashable.com*

That familiar and, dare I say, invigorating chime that signals the startup of your Mac computer is officially dead, at least on the new MacBook Pro.

Don't worry, it's still available on older Mac desktops and laptops, but on the latest MacBook Pro, which was recently unveiled, Apple has decided to ditch the startup sound many Mac fans know and love.

The discovery was made by a Mac user named Dan who took note of the lack of a "startup sound" description in the new support notes describing how to reset NVRAM on late 2016 MacBook Pro models.

That F-sharp chord sound was immortalized in the 2008 Pixar film Wall-E, when an animated robot used solar panels to recharge itself. The sound is so loved and recognizable that Apple even filed a trademark on the sound.

Although Apple hasn't directly commented on the change, it makes sense now that the new MacBook Pros boot up automatically when you open the lid, *[according to](https://9to5mac.com/2016/10/30/new-macbook-pros-lack-iconic-mac-startup-chime-but-they-do-automatically-boot-when-you-open-the-lid/)  [9to5Mac](https://9to5mac.com/2016/10/30/new-macbook-pros-lack-iconic-mac-startup-chime-but-they-do-automatically-boot-when-you-open-the-lid/)*. *(Editor's note— the link also talks about a work-around.)*

Without the need to press the power ON button, this change allows you to quietly open the lid and turn on the computer without signaling to the world that you're starting up your computer.

Nevertheless, the loss of that classic sound is a tiny piece of Apple history that will be missed by many.

## *Watch National Geographic Online*

The web is a virtual treasure trove of wonderful full videos and video clips presented by the National Geographic Society. This material covers many subjects— from widlife, natural history, engineering, science, travel— to disasters, society, green issues, and so much more.

Here are a few links to get you started...............................

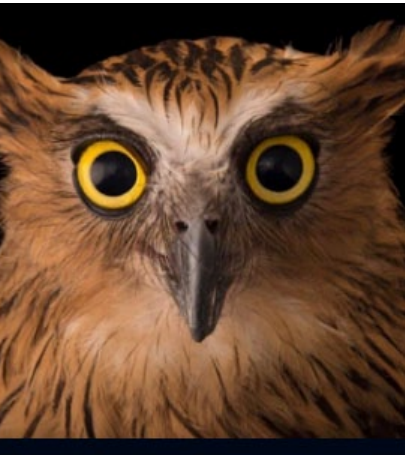

**NATIONAL GEOGRAPHIC** 

*[Global Events series](http://video.nationalgeographic.com)*. *[Videos of lions, sharks,](http://video.nationalgeographic.com/video/animals)  [squid and many other](http://video.nationalgeographic.com/video/animals)  [animals](http://video.nationalgeographic.com/video/animals)* .

*[How to Touch Down](http://channel.nationalgeographic.com/video/)  [on Mars, and more on](http://channel.nationalgeographic.com/video/)  [various subjects](http://channel.nationalgeographic.com/video/)* . *[See all the videos](http://www.natgeotv.com/ca/videos)* 

*[uploaded to the](http://www.natgeotv.com/ca/videos)  [Canadian National](http://www.natgeotv.com/ca/videos)  [Geographic Channel](http://www.natgeotv.com/ca/videos)  [and Nat Geo Wild](http://www.natgeotv.com/ca/videos)  [website](http://www.natgeotv.com/ca/videos)* . *[Small Ship Voyages–](http://www.nationalgeographicexpeditions.com/why/videogallery) [2015 Expeditions](http://www.nationalgeographicexpeditions.com/why/videogallery)  [aboard NG Fleet](http://www.nationalgeographicexpeditions.com/why/videogallery)*.

*iPhone 7—Product Review concluded from page 3*

A10 processor, which makes the phone even more responsive than the alreadyfast 6S; water and dust-resistance that should help the phone last longer and withstand rougher treatment; 256 GB of storage at the high end of the line (up from 128 GB on the last couple of models). Each of these upgrades is relatively small on its own, but taken together they add up to a terrific phone.

## **The Bottom Line—**

It's rare that a new iPhone model is a must-upgrade for all users. The iPhone 7 isn't. If you've got a 6S—or maybe even an iPhone 6, though that's debatable you may want to wait for next year's iPhone 8 and its promised major changes (like, perhaps, a screen that takes up the entire face of the phone and a Home button integrated into the screen). If you've got any other model though, the iPhone 7 is such a tremendous leap forward that you may not want to wait.

Don't let the criticism of the phone's design or the lack of a headphone jack fool you: This is a fantastic smartphone. If you buy it, you won't be sorry.

## **RANDOM THOUGHTS FOR THE DAY**

Dance like no one is watching; email like it may one day be read aloud in a deposition.

## *What Happens to Your Online Accounts When You Pass? by Elise Moreau on lifewire.com*

## *Policies and Steps to Take for Contacting Popular Sites About a Deceased User—*

As more people continue to jump on the latest social networking site or app to share their lives and interests with friends, dealing with the grim task of figuring out what to do with all the online accounts and social profiles of a deceased loved one is becoming more of a common situation that families are needing to face these days.

If a deceased user kept their login and password credentials completely private, then getting into any of their online accounts to obtain information or delete the account can be a tricky process for family members.

When ignored, these online accounts -- particularly the user's social media profiles -- tend to remain active online well after the user's death.

To tackle this growing trend, a lot of major websites and social networks that collect user information have implemented policies for those that need to take care of a deceased user's account.

Here's a brief look at how a few of the web's biggest user-driven platforms suggest getting in contact with them so you can gain control of a deceased loved one's account or have shut it down completely.

## **Reporting a Deceased Person on Facebook**

On Facebook, *[you have two standard](https://www.facebook.com/help/408583372511972/)*  **[options](https://www.facebook.com/help/408583372511972/)** when dealing with a deceased user's account, plus a new legacy contact option that was recently introduced.

First, you can choose to turn the user's account into a memorial page. Facebook basically leaves the user profile as it is, but prevents the memorialized page from being referenced on Facebook as an active user.

Facebook will also take extra measures to secure the account in order to protect the privacy of the deceased user.

To have a user's account memorialized, a friend or family member must fill out and submit a *[Memorialization](https://www.facebook.com/help/contact/228813257197480) [Request](https://www.facebook.com/help/contact/228813257197480)*. You must provide proof of the user's death, such as a link to an obituary or news article so that Facebook can investigate and then approve the request.

The other option you have is to ask Facebook to close the account of the deceased user. Facebook will only accept this request from immediate family members, asking them to fill out a *[Special Re](https://www.facebook.com/help/contact/228813257197480)[quest for Deceased Person's Account](https://www.facebook.com/help/contact/228813257197480)*.

## **Facebook's New Legacy Contact Feature**

Facebook recently introduced another feature to help manage memorialized profiles, *[called legacy contacts](http://newsroom.fb.com/news/2015/02/adding-a-legacy-contact/)*. Users can select a family member or friend on Facebook as their legacy contact, which gives them access to their profile when they die. After a Memorialization Request has been made, Facebook will then allow the legacy contact to help manage the profile after the user has passed, giving them the ability to make a memorial post at the top of the deceased user's profile, update photos, respond to friend requests and even download an archive of their information. The legacy contact will be able to manage all of these options from their own account, and will not be required to sign in to the deceased user's account.

To choose a legacy contact, you must access your settings and under the Security tab, click or tap the "Legacy Contact" option that appears at the bottom. If you don't want to have a legacy contact at all, you can alternatively let Facebook know that you want your profile to be permanently deleted after you've passed away.

## **Accessing a Deceased Person's Google or Gmail Account**

Google says that in rare cases, it may be able to provide the contents of a *[Google](https://support.google.com/accounts/troubleshooter/6357590?hl=en&rd=2)  [account](https://support.google.com/accounts/troubleshooter/6357590?hl=en&rd=2)* or Gmail account to an "authorized representative" of the deceased user. While there's no guarantee that you may gain access to the account, Google ensures that it will carefully review all applications for this type of request.

You need to fax or mail a list of required documentation to Google, including a copy of the death certificate of the deceased user for valid proof. Upon review, Google will then get in touch with you by email to let you know if the decision has been made in order to move on to the next step in the process.

In April of 2013, Google introduced Inactive Account Manager to help users plan their "digital afterlives," which anyone can use to tell Google what they want to be done with all their digital assets after they've been inactive for a specific period of time. Find out more about *[Google's Inactive Account Manager](https://support.google.com/accounts/answer/3036546?hl=en&ref_topic=3075532)*.

## **Contacting Twitter About Deceased User**

Twitter clearly states that it will not give you access to a deceased user's account regardless of your relationship to the user,

but it will accept requests to deactivate the user's account from either an immediate family member or a person authorized to act on the behalf of the estate.

To do this, Twitter needs you to provide the deceased person's username, a copy of their death certificate, a copy of your government-issued ID and a signed statement with a list of additionally required information, which you can find from *[Twitter support](https://support.twitter.com/articles/87894)*.

To complete the request, you must send the documentation either by fax or mail so that Twitter can verify it and deactivate the account.

## **Deactivating a Deceased User's Pinterest Account**

Pinterest will not hand over login information of a deceased user, but it will deactivate the user's account if you send an email with a *[list of required information](https://help.pinterest.com/en/articles/reactivate-or-deactivate-account#Web)*, including proof of the user's death.

You must provide a copy of the user's death certificate, an obituary or a link to a new article as proof for Pinterest to deactivate the deceased user's account.

## **Contacting Instagram About a Deceased User**

In its privacy statement, Instagram asks you to *[get in contact](https://help.instagram.com/264154560391256/)* with the company about a deceased user. Communication will take place via email while working to remove the account.

Similar to Facebook, you must *[fill out](https://help.instagram.com/contact/452224988254813)  [a form request](https://help.instagram.com/contact/452224988254813)* to report a deceased person's account on Instagram, and provide proof of death, such as a death certificate or obituary.

*—article concludes on page 8*

## **Options Available When a Yahoo Account Owner Passes Away**

Although Google may grant access to the contents of a deceased user's account in some instances, Yahoo, on the other hand, will not.

If you need to *[contact Yahoo about a](https://help.yahoo.com/kb/SLN9112.html?impressions=true)  [deceased user's account](https://help.yahoo.com/kb/SLN9112.html?impressions=true)*, you can do so by mail, fax or email including a request letter, the Yahoo ID of the deceased user, proof that you have been authorized to act as the personal representative of the deceased and a copy of the death certificate.

## **Closing PayPal Account of a Relative**

To close the PayPal account of a relative, PayPal asks the estate executor to [send](https://www.paypal.com/us/selfhelp/home)  [a list of required information over by fax](https://www.paypal.com/us/selfhelp/home). including a cover letter for the request, a copy of the death certificate, a copy of

the deceased user's legal documentation proving that the person making the request is authorized to act on behalf of them and a copy of photo identification of the estate executor.

If approved, PayPal will close the account and issue a check in the account holder's name if any funds have been left in the account.

## **Taking Care of Your Digital Legacy**

Planning ahead for how your digital assets are handled after you're gone has become just as important as all your other assets.

*For more information and tips on what you should do to think ahead about your online accounts, check out the Lifewire.com Death & Dying Expert's article on [How to Take](https://www.lifewire.com/facebook-profile-after-death-1240647)  [Care of Your Digital Legacy](https://www.lifewire.com/facebook-profile-after-death-1240647).* a

## *Apple cuts adapter and card reader prices to appease new MacBook Pro buyers —excerpts from staff article on dpreview.com*

When Apple announced its new MacBook Pro last week, Mac fans were up in arms about the removal of its HDMI port, SD card reader and MagSafe power connector (among other things.) The new models have four Thunderbolt 3 ports (two on each side), and that's it, thus requiring 'dongles' in order to use legacy connectors. SanDisk also produces an SD card reader (pictured) that plugs right into the side of the computer.

To help placate those who aren't excited about spending nearly \$120 just to get their SD card reader and HDMI port back, the company has cut prices of many USB-C and Thunderbolt adapters for a limited time.

- ➟ *USB-C to USB adapter: \$19 to \$9*
- ➟ *Thunderbolt 3 to 2 adapter: \$49 to \$29*
- ➟ *USB-C to Lightning cables (1/2 meter): \$25 to \$19 / \$35 to \$29*
- ➟ *Multiport adapter w/HDMI, USB and USB-C: \$69 to \$49*
- ➟ *Multiport adapter w/VGA, USB and USB-C: \$69 to \$49*
- ➟ *SanDisk USB-C SD card reader: \$49 to \$29*

*Did you know that rebooting an iPad will solve most problems? Many people think pressing the Sleep/Wake button at the top of the iPad powers it down, but it doesn't.*

*Basic iPad Troubleshooting Tips excerpts of article by Daniel Nations, iPad Expert on lifewire.com*

The iPad is simply hibernating. You can do a full reboot by holding down the Sleep/Wake button until the iPad's screen changes and directs you to slide a button to power it down.

After you slide the button, the iPad will go through a shut down process. Once the screen goes blank, wait a few seconds and then press the Sleep/ Wake button again to power it back up. You won't believe how many problems this simple process will solve.

If you are having problems with an app crashing constantly, you can try deleting the app and reinstalling it. After you have purchased an app from the App Store, you can always download

it again for free. You can delete an app by holding your finger on the app icon until it begins shaking and then tapping the "x" button

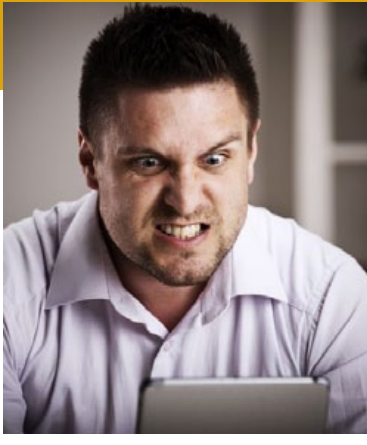

in the top-left corner of the icon. After you delete the app, press the Home Button to make all of the icons stop shaking.

## **Common iPad Problems—**

If you are having problems getting your iPad's display to rotate when you turn the iPad on its side or if your iPad doesn't seem to charge when you plug it into your computer, you've come to the right place. Below are links to the most common issues people have with their iPad, and luckily, most of them are easy fixes.

 *[My iPad Is Frozen or Won't Respond](https://www.lifewire.com/how-to-fix-my-ipad-is-frozen-1994537) [My iPad Won't Charge](https://www.lifewire.com/what-to-do-ipad-wont-charge-1994539) [My iPad Won't Rotate](https://www.lifewire.com/what-to-do-when-your-ipad-wont-rotate-1994550) [My iPad Is Zoomed In](https://www.lifewire.com/fix-ipad-zoomed-in-magnifying-glass-1994547) [My iPad Won't Turn On](https://www.lifewire.com/what-to-do-when-your-ipad-wont-turn-on-1994551) [My iPad Won't Connect to iTunes](https://www.lifewire.com/ipad-wont-connect-to-itunes-1994552) [My iPad Keeps Asking for My iCloud Password](https://www.lifewire.com/fix-ipad-keeps-asking-icloud-password-1994345) [My iPad Keeps Asking for My Apple ID Password](https://www.lifewire.com/ipad-keeps-asking-for-password-1994535) [My iPad is Typing on Its Own or Behaving Erratically](https://www.lifewire.com/fix-ipad-ghost-typing-1994343)  [My iPad's Screen is a Fuzzy Green, Red or Blue](https://www.lifewire.com/fix-ipad-screen-fuzzy-green-red-blue-1994342)* 

#### **OMUG Meeting Information—**

The Ocala Mac User Group meets the 2nd Tuesday of the month at 7 PM:

**Discovery Center of Ocala— Tuscawilla Park** 701 NE Sanchez Ave, Ocala

**Workshop sessions** are held with Senior Learners, Inc., using their CF meeting room on the 4th Thursday of the month from 1:30 to 3:30 PM.

#### **OMUG Board of Directors—**

President– Marilyn Kennedy marilynkennedy2@mac.com • 854-1021 Vice President– N.C. Sizemore [ncsizemore@gmail.com](mailto:ncsizemore@gmail.com) • 291-8778 Secretary–Lorraine Wieskamp wieskamp37@gmail.com • 351-3533 Treasurer– Don Boyd trpdip7@gmail.com • 203-4059 Director– Tom Lee twleeper@embarqmail.com Director– Philip Davis davistech@gmail.com • 369-8432 Director– Burt Stephens

[burtstephens@gmail.com](mailto:burtstephens@gmail.com) • 509-4407 Director– Al Sypher [aes@imageocala.com](mailto:aes@imageocala.com) • 237-9501 Past President– Bobby Adams badams0993@gmail.com • 274-0177

**Apple Users Helping Apple Users—**

OMUG's Help Team will try to help you with your computer, iPad, iPhone and software problems. Please go to the website's *[help-team](http://ocalamug.org/member-resources/omug-tech-team/)* for a list of help topics and phone/email contacts for the following member volunteers: Bob Adams Don Boyd Philip Davis (email ONLY) Marilyn Kennedy Dr. Roberto Putzeys Al Sypher Brian Voge Lorraine Wieskamp **OMUG Assignments—** Fifty-Fifty Raffle– Tom Lee Membership– Don Boyd MUGSHOT Newsletter– Al Sypher Program Coordinator– Burt Stephens Online Services Coordinator and Apple Ambassador– Philip Davis

Sunshine Ambassador– Don Morrison

#### **Next Meeting/Tech Help—**

Monday, January 16th, 3pm–5pm Mac Help Session– Volunteers to help answer your questions— first come, first served **Location: Discovery Center** 

#### *Oh... and one last thing—*

*""Your time is limited, so don't waste it living someone else's life. Don't be trapped by dogma - which is living with the results of other people's thinking. Don't let the noise of others' opinions drown out your own inner voice. And most important, have the courage to follow your heart and intuition." — Steve Jobs*

*Merry Christmas and Happy New Year to all !*

Group

C

*The Apple logo is the property of Apple, Inc. All tradenames, trademarks, and registered trademarks used herein are the property of their respective owners or companies. Content presented herein attributed to specific sources remains the property of the named sources. The information presented in this newsletter is for the personal enlightenment of OMUG members and friends, does not constitute an endorsement, and shall not to be used for commercial purposes. Reproduction of any material herein is expressly prohibited unless prior written permission is given by OMUG.*

## **OMUG MEETING MINUTES November 15th, 2016**

**Announcements:** Due to personal reasons, Bobby Adams has resigned as President, but will continue as a member of the group. Vice President Marilyn Kennedy stepped up to the position of President, and NC Sizemore has volunteered to act as Vice President for the remainder of the OMUG year. Marilyn welcomed the 20 Members present. She also announced that, beginning in January, our meetings will be held on the THIRD MONDAY of month. from 3:00 – 5:00 PM. There will no longer be separate Workshop meetings . The first half of our monthly meetings will still include a featured presentation. The second half will focus on help and support sessions and be more hands-on. Workshop topics will be merged into the meetings and no longer be held in a separate session.

• Don Boyd has kindly agreed to chair/arrange our Christmas party, which will be held on Tuesday December 13 @ 7:00 P.M. It will be a very informal gathering, with OMUG providing finger food/snacks and light beverages. Members are welcome to bring bottled wine – but no beer or other alcoholic beverages! Members, spouses and/or guests are welcome. The cost is \$5.00 per person. Please RSVP to Don no later than 2 December. Checks, made out to OMUG should be mailed to: Don Boyd, 16376 SW 13th Ter., Ocala, FL 34473. Each attendee is asked to bring a non-gender specific wrapped gift not to exceed \$10.00 (seasonal, funny, whatever!). Set up will begin @ 5:45 PM – volunteers will be welcome.

**Treasurer's Report:** Balance on hand as of 1 November: \$1,141.12.

**Secretary's Report:** Minutes of the October meeting were accepted as published.

**Program:** Burt introduced Dr. Doug Sebring a member of OMUG and CEO at Cognobics. His very interesting and informative presentation was on *Creating E-Publications*. *[Link to his](https://drive.google.com/drive/folders/0B2f0c9PBNscFSWZZMnRzcVpFMEU)*  **[presentation](https://drive.google.com/drive/folders/0B2f0c9PBNscFSWZZMnRzcVpFMEU)** posted on the website. **•** After the break, our usual **Tech Tips** was replaced by a *Questions & Answers* session led by Marilyn. Phil answered questions submitted in advance on albums in Photos; recovering a sidebar; storing photos, etc., with NC offering commentary on an iPhoto multi-archive issue.

**Raffle Results: •** 50/50– \$25.00 to Tom Lee • 2 Multi Purpose Angle Stands – Don Morrison and Gary Anderson • iTunes \$25 Gift Card – Lynne Barkely • Take Control iTunes e-Books – Ruth Ingmire and NC Sizemore.

*As always, thank you to those who brought along refreshments – they are always appreciated. Respectively submitted, Lorraine Wieskamp, OMUG Secretary*

#### *About the cover photo—*

*Yes, that is really nature's snow on the palm fronds– Ocala snow, shot on January 9th, 2010, at home by your MUGSHOT editor. The Christmas ornament was added in Photoshop to complete the festive seasonal look.*

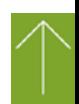

Apple User Group Apple User *Disclaimer—*